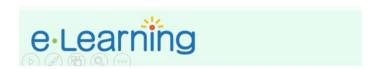

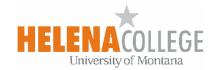

# Creating a Turnitin Assignment in Moodle

(1) Click on "Create learning activity" in your course in Moodle:

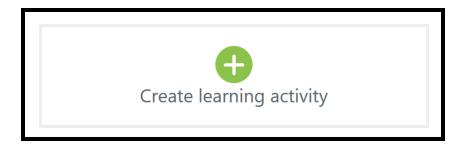

(2) Choose "Turnitin Assignment 2":

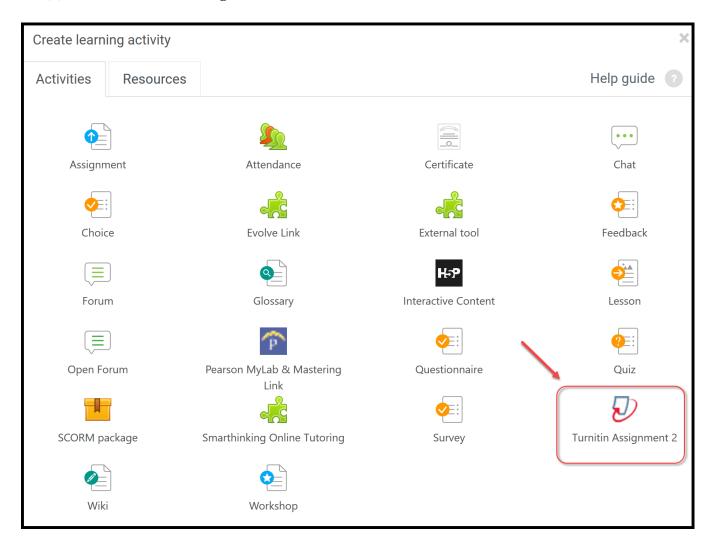

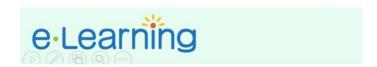

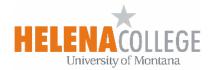

## (3) Configure the **assignment settings**:

You are required to set the assignment's name, and the *Submission Type*. The remaining settings are optional. This section describes each setting.

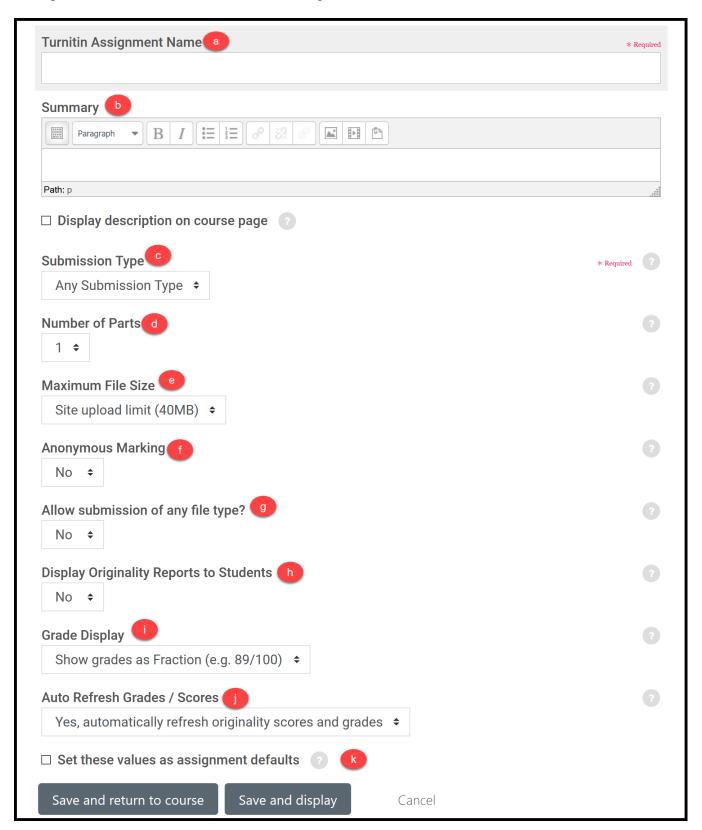

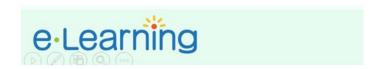

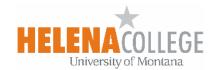

## (a) **Turnitin Assignment Name** (required)

This is used as the assignment *link* on your course page.

### (b) Summary

Enter a summary of the assignment and instructions. The *Summary* will be visible to students when they click the assignment link, or you can select **Display description on course page** to display the *Summary* on your course page (best if the *Summary* is very concise).

## (c) **Submission Type** (required)

- o Any Submission Type lets students choose to submit either a file or text entry.
- File Upload requires that students upload a file containing their essay. Acceptable formats include PDF, Microsoft Word, and others. For the latest list of supported file formats, see <u>Supported File Types</u> and <u>Size</u>.
- Text Submission provides students with a text box where they can type or paste in the text of their essay. This may work better for shorter submissions rather than essays that have multiple pages and have specifically formatted reference lists.

#### (d) Number of Parts

Specify whether students can submit multiple parts of their assignment, for example if they are uploading separate sections of an essay independently. This can be used for submitting multiple drafts of an essay.

#### (e) **Maximum File Size**

Set the maximum size of the file that students can upload.

### (f) Anonymous Marking

You can configure your Turnitin assignment to use Anonymous Marking by setting this value to Yes. Once a submission is made, anonymous marking cannot be disabled.

#### (g) Allow submission of any file type?

This setting will allow any file type to be submitted. With this option set to *Yes*, submissions will be checked for originality where possible, submissions will be available for download and GradeMark feedback tools will be available where possible.

### (h) Display Originality Reports to Students

Specify whether students can see the reports that Turnitin generates. The default is *No*.

**Note:** Instructors can *always* see these reports. This setting *only* determines whether a student can see the report that the instructor received for their submission which can be useful in resolving disputes on originality of the student's work, or for draft submission to allow students to improve citations.

## (i) Grade Display

This option sets the display mode for the grades options. Grades can be displayed as a fraction or percentage.

# (j) Auto Refresh Grades / Scores

Specify whether grades and originality reports will be refreshed automatically. The default is *Yes, automatically refresh originality scores and grades*.

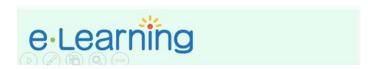

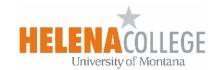

# (k) Set these values as assignment defaults

Select this option to make the current settings default for future Turnitin assignments.

## **Assignment Parts**

By default, Turnitin assignments are composed of one part. If the assignment has more than one part (set above), each part will have it's own form.

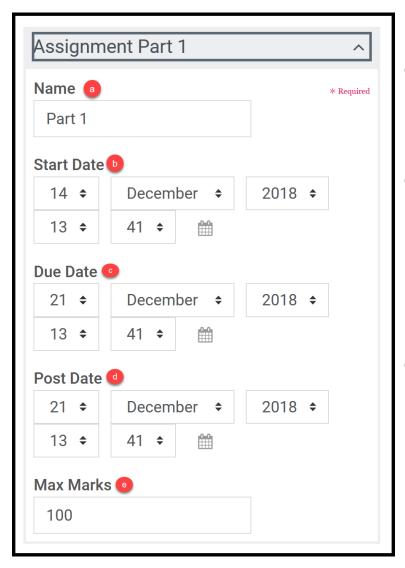

### (a) Name (required)

A name for the assignment part. The default is *Part 1*.

## (b) Start Date

This defaults to the precise date and time the Turnitin assignment was created. Modify this if you want students to be able to start submitting their work at a later date and time.

#### (c) **Due Date**

This defaults to 7 days after the precise date and time at which you created the Turnitin assignment. Modify this with the actual due date you want for your assignment.

**Note**: Students may still be able to submit their work after the Due Date if you enable *Allow Submissions after the Due Date* (under Originality Report Options, below).

#### (d) Post Date

This is the date at which your grades and feedback are made available for students to view. The default is 7 days after the precise date and time at which you created the Turnitin assignment. Modify this if you want your grades to be posted at or after your actual due date.

Note: To have Turnitin and Moodle sync grades correctly you must have grades entered into *Grademark* BEFORE the Post Date. Any grades entered AFTER the post date must be synced individually. Instructors should set a reasonable time in which to grade student work for their Post Date.

#### (e) Max Marks

Enter the maximum points that can be earned in this part. The default is 100. **Note**: In multiple part assignments, if all parts have the same *Max grades* value, the parts will be weighted equally in calculating the grade for the entire assignment that is recorded in the Moodle gradebook.

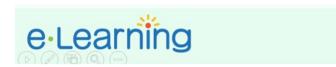

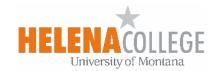

# **Originality Report Options**

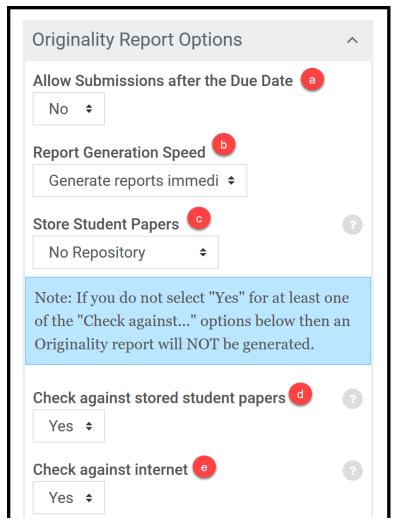

(a) **Allow Submissions after the Due Date**Set this to *Yes* if you want to allow students to submit beyond the due date.

## (b) Report Generation Speed

There are three options for this assignment setting:

- Generate reports immediately (resubmissions are not allowed) generates an Originality Report as soon as a student makes a submission. With this option selected your students will not be able to resubmit the assignment.
- Generate reports immediately (resubmissions are allowed until due date) allows students to continuously resubmit the assignment until the due date. It may take up to 24 hours to process Originality Reports for resubmissions.
- Generate reports on due date
   (resubmissions are allowed until due
   date) only generates an Originality
   Report on the assignment's due date.
   Note: This setting allows all assignment
   submissions to be compared against each
   other when the Originality Reports are
   created.

### (c) Store Student Papers

<u>No Repository</u>: Turnitin is instructed to not store submitted documents to any repository.

<u>Standard Repository</u>: Turnitin will store a copy of the submitted document only in the Standard Repository.

#### (d) Check against stored student papers

Select **Yes** to check submissions' originality against those stored in the Turnitin repository. Originally reports will provide details for matches within your current and previous classes, and general information for other matches found.

#### (e) Check against internet

Select **Yes** to check submissions' originality against internet content.

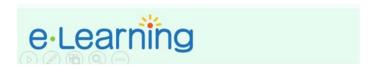

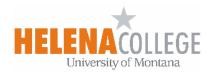

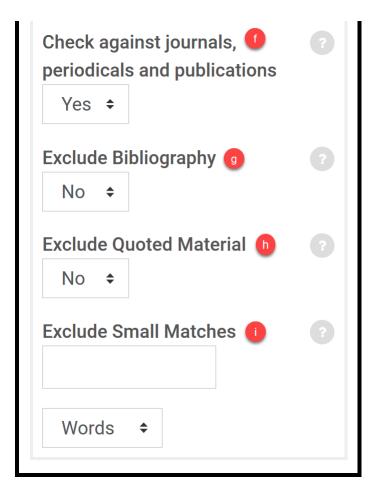

(f) Check against journals, periodicals and publications

Select **Yes** to check submissions' originality against content from academic publications.

(g) Exclude Bibliography

Select **Yes** if you would like to exclude the bibliography section of student submissions from originality checking.

(h) Exclude Quoted Material

Select **Yes** if you would like Turnitin to skip over any quotes used in the student submission, as these are more likely to match works submitted elsewhere.

(i) Exclude Small Matches

Enter the minimum number of words (or the percentage of the essay) that need to match in order to flag a section of the student submission. This can cut down on commonly used phrases being flagged for similarity.

For additional help with Turnitin, see the Turnitin Direct 2 Integration Instructor Manual.